## How To:

## **Print a Temporary Plate**

1. After logging into your Dashboard, click on "Online Services" from the menu to the left of the screen.

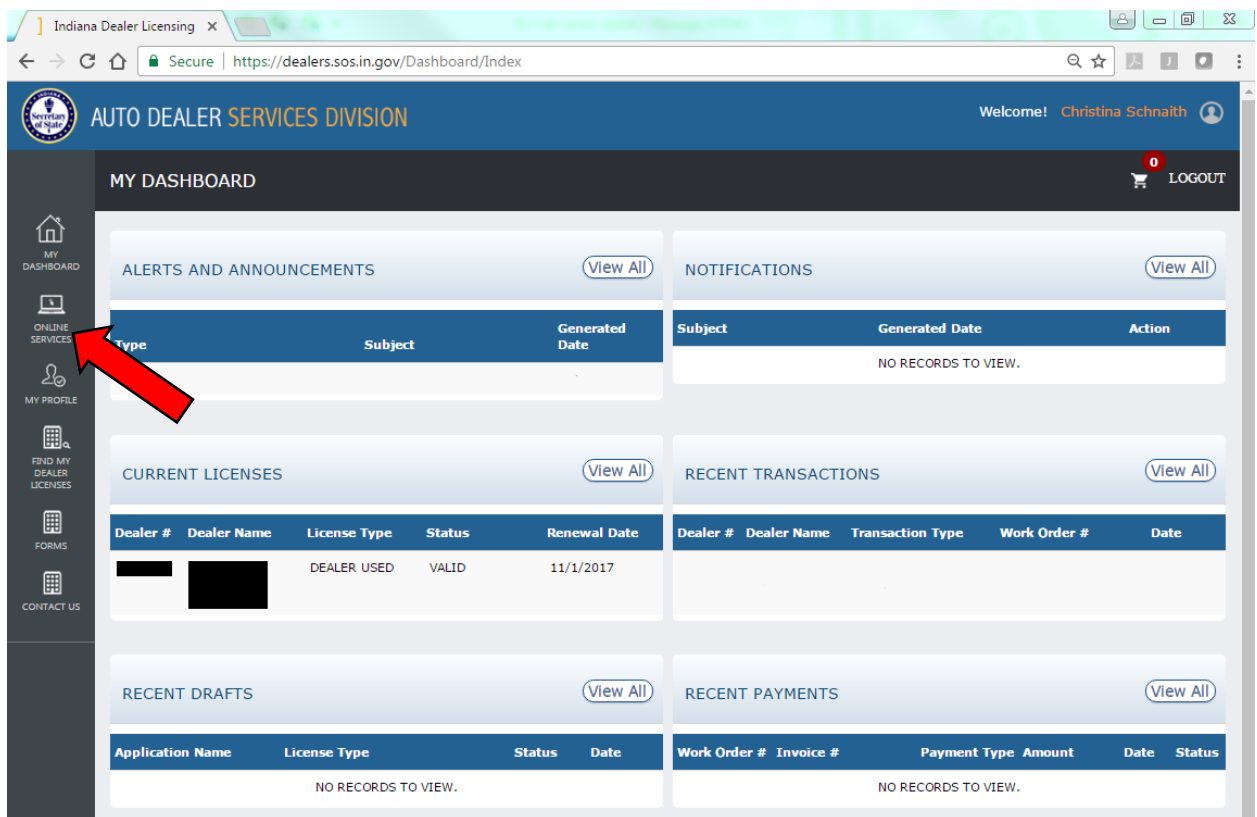

2. Choose the dealer license from which you want to generate the temporary plate from the drop down menu at the top. Once selected, click on "Plates on Demand".

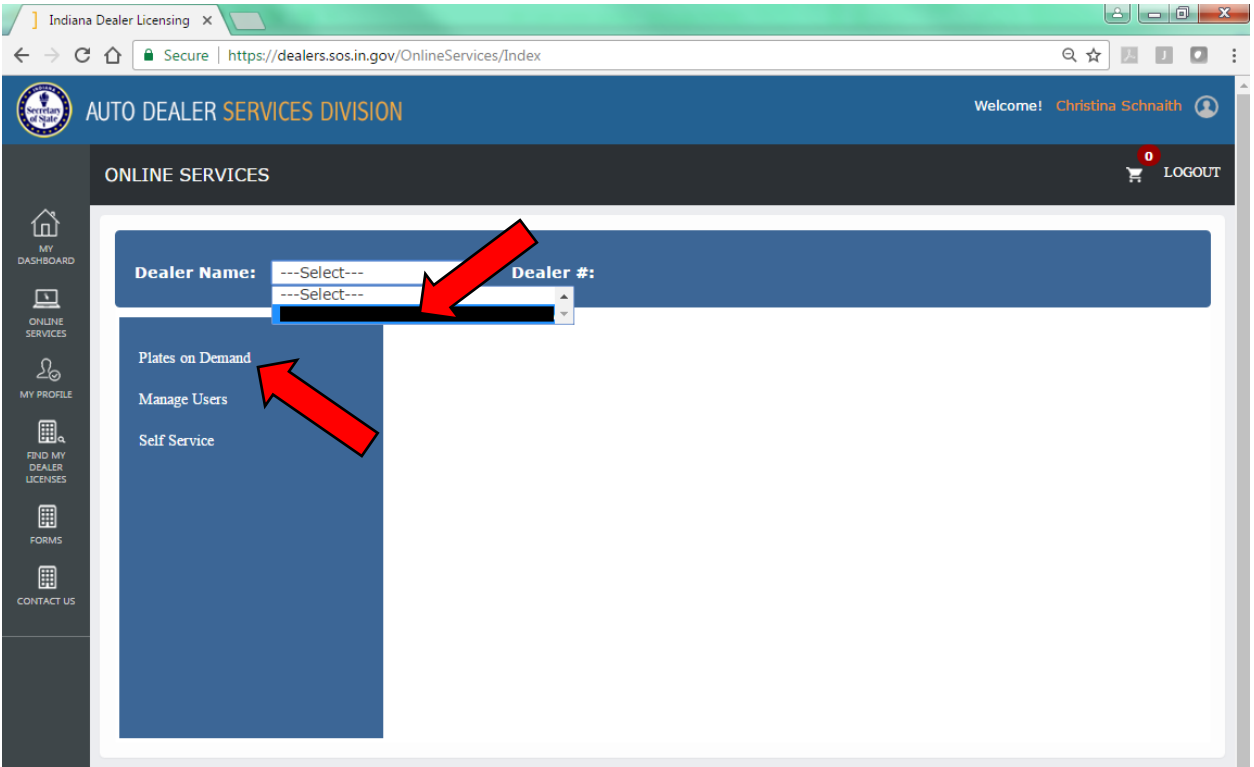

3. Verify that you have available credits to print from the grid at the top of the page.

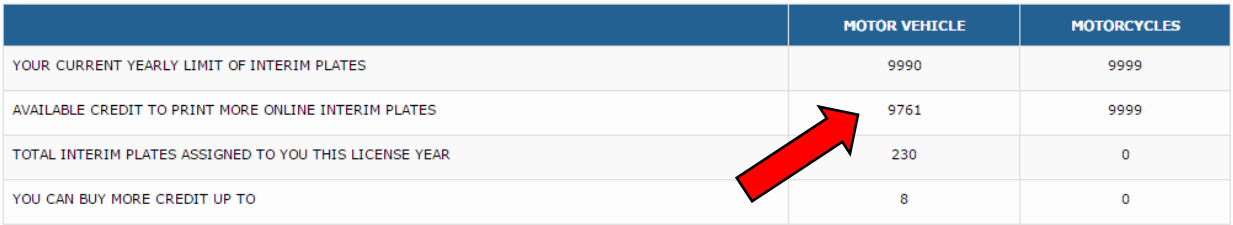

## 4. Click on the "Generate Plate"

- a. Choose the vehicle type,
- b. Enter the VIN,
- c. Click "Validate VIN"

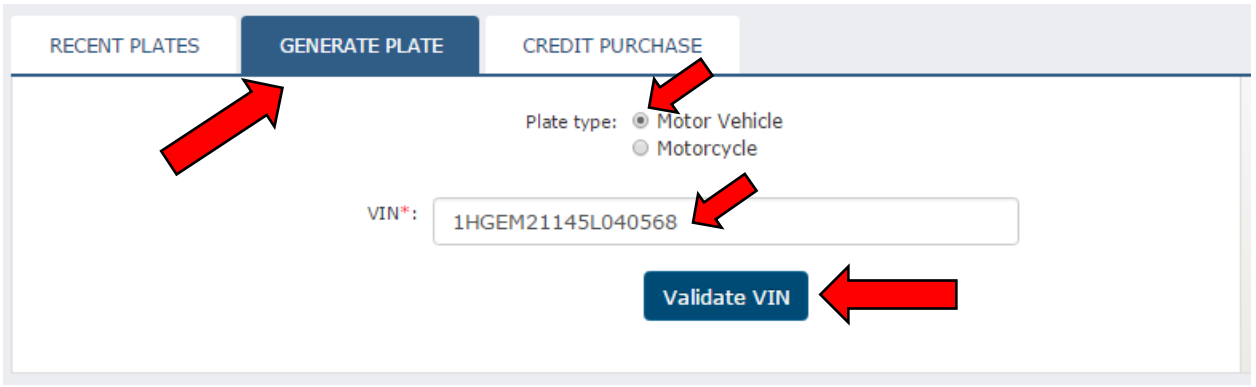

- 5. If the VIN that you entered is less than 17 characters, an error message will pop up stating this.
	- a. When this happens, please verify the VIN that you are entering is correct.
		- i. Note: Some VINs are truly not 17 characters long. If you have verified that what you entered is correct, click the "Use VIN" button to bypass the error message.

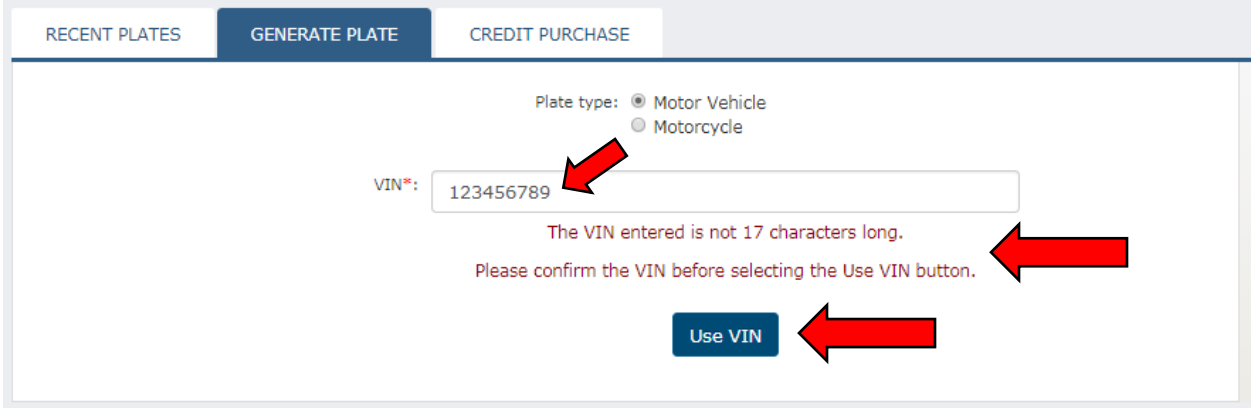

6. Verify that the vehicle information is correct and enter the Color. You can also enter a comment if necessary.

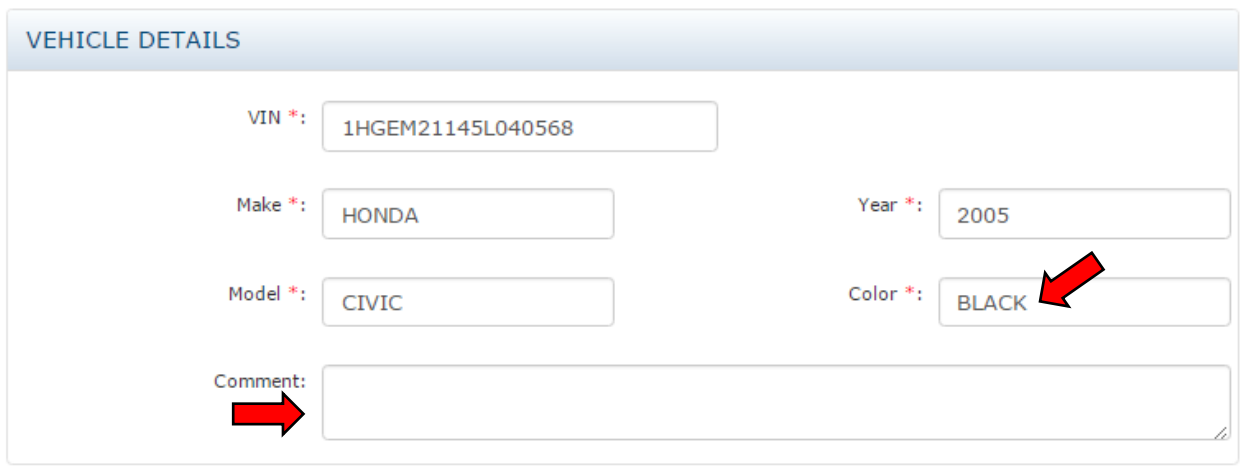

7. Scroll down and enter Customer Details. Fields with a red asterisk (\*) are required.

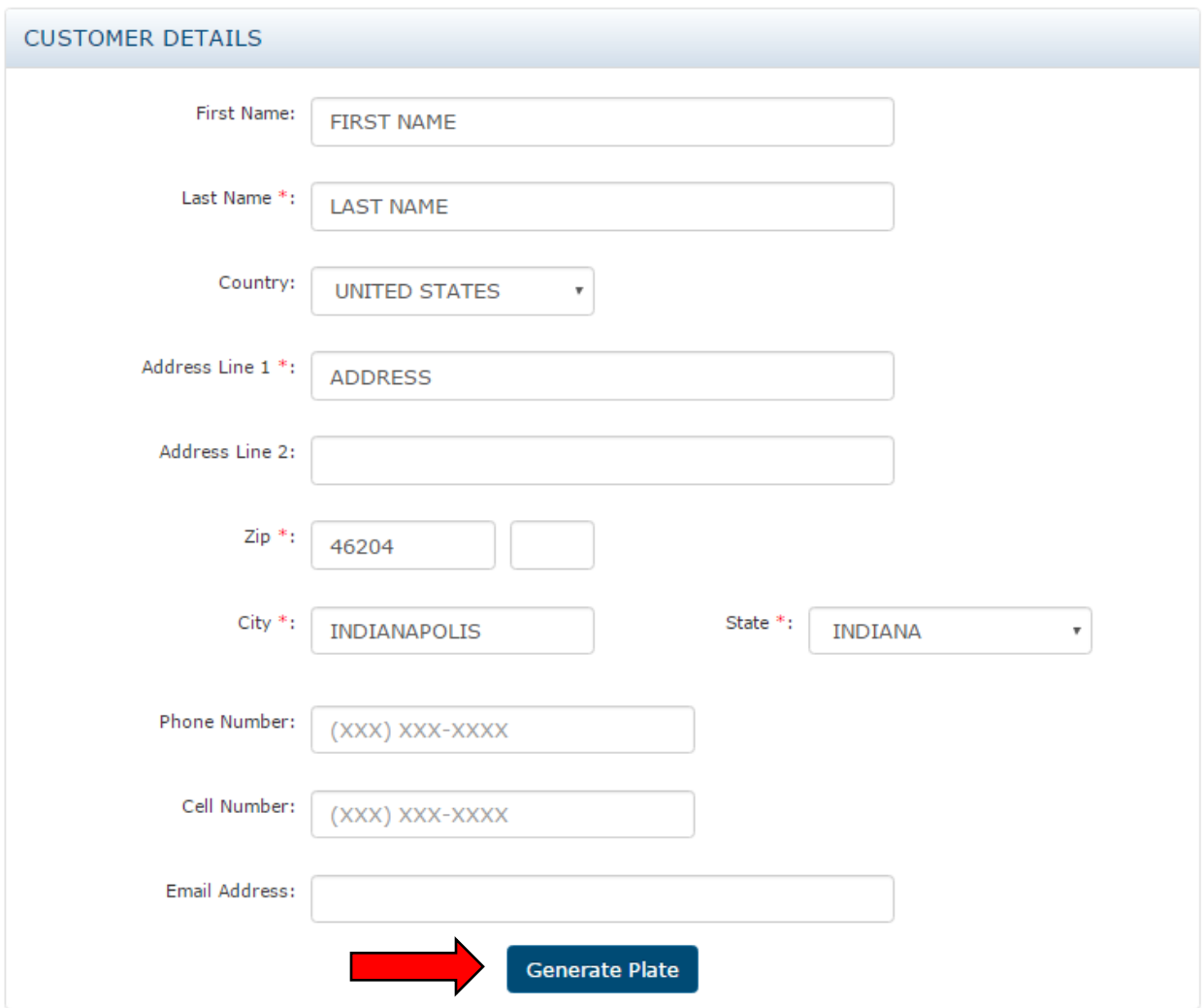

- 8. Once all of the required information is entered, click on "Generate Plate" under the customer details. (see above)
- 9. Once the plate is successfully generated, you will see a pop up window verifying that the plate was generated. Click "Ok" and you will be redirected to "Recent Plates"

![](_page_3_Picture_4.jpeg)

10. To print the plate that you just generated, you may need to scroll to the right, as the

"Print"  $\blacksquare$  and "Edit"  $\blacksquare$  action buttons may be hidden.

a. To do this, scroll to the bottom of your screen and you will see a left-right scroll bar at the bottom of the Recent Plates grid.

![](_page_4_Picture_31.jpeg)

11. Click the "Print"  $\Theta$  button and the plate will be downloaded to your computer. It may pop up at the bottom of the screen as shown below, however not all web browsers do this. You will need to determine, based on the web browser you are using, where to view your downloaded files.

![](_page_5_Picture_24.jpeg)

12. Once you open the downloaded file, you will be able to print it. Your screen may look different depending on how the downloaded file was opened. Below are two examples:

Opened in a web browser:

![](_page_6_Picture_2.jpeg)

## Opened in Adobe:

![](_page_6_Picture_4.jpeg)